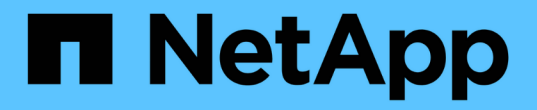

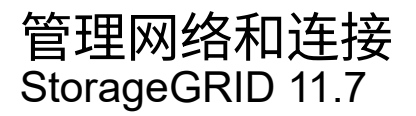

NetApp April 12, 2024

This PDF was generated from https://docs.netapp.com/zh-cn/storagegrid-117/admin/configuring-networksettings.html on April 12, 2024. Always check docs.netapp.com for the latest.

# 目录

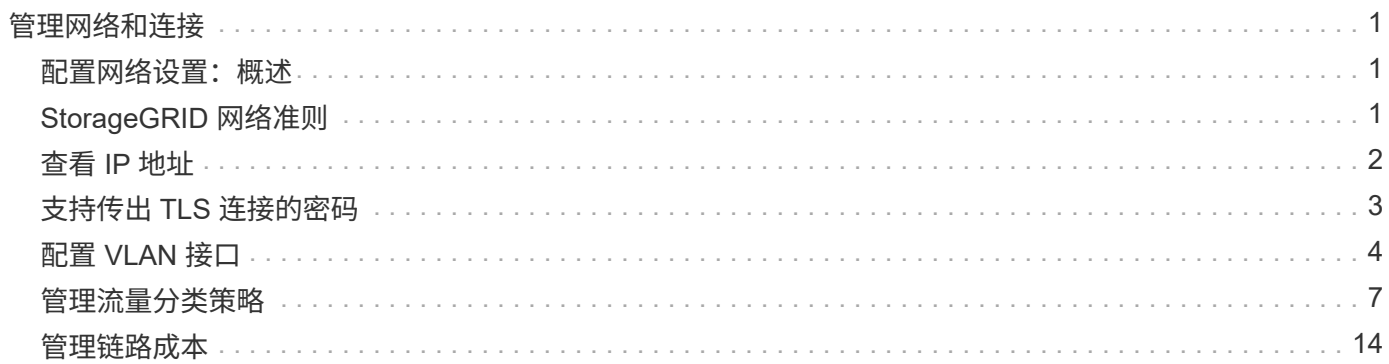

# <span id="page-2-0"></span>管理网络和连接

## <span id="page-2-1"></span>配置网络设置:概述

您可以从网格管理器配置各种网络设置,以微调 StorageGRID 系统的运行。

## 配置 **VLAN** 接口

您可以 ["](#page-5-0)[创建虚拟](#page-5-0)[LAN \(VLAN\)](#page-5-0)[接口](#page-5-0)["](#page-5-0) 隔离和分区流量、以提高安全性、灵活性和性能。每个 VLAN 接口都与管理 节点和网关节点上的一个或多个父接口相关联。您可以在 HA 组和负载平衡器端点中使用 VLAN 接口,按应用 程序或租户隔离客户端或管理流量。

### 流量分类策略

您可以使用 ["](#page-8-1)[流量分类策略](#page-8-1)["](#page-8-1) 识别和处理不同类型的网络流量、包括与特定分段、租户、客户端子网或负载平衡 器端点相关的流量。这些策略有助于限制和监控流量。

## <span id="page-2-2"></span>**StorageGRID** 网络准则

您可以使用网格管理器配置和管理 StorageGRID 网络和连接。

请参见 ["](https://docs.netapp.com/zh-cn/storagegrid-117/admin/configuring-client-connections.html)[配置](https://docs.netapp.com/zh-cn/storagegrid-117/admin/configuring-client-connections.html) [S3](https://docs.netapp.com/zh-cn/storagegrid-117/admin/configuring-client-connections.html) [和](https://docs.netapp.com/zh-cn/storagegrid-117/admin/configuring-client-connections.html) [Swift](https://docs.netapp.com/zh-cn/storagegrid-117/admin/configuring-client-connections.html) [客户端连接](https://docs.netapp.com/zh-cn/storagegrid-117/admin/configuring-client-connections.html)["](https://docs.netapp.com/zh-cn/storagegrid-117/admin/configuring-client-connections.html) 了解如何连接 S3 或 Swift 客户端。

## 默认 **StorageGRID** 网络

默认情况下, StorageGRID 支持每个网格节点使用三个网络接口,从而可以根据您的安全和访问要求为每个网 格节点配置网络。

有关网络拓扑的详细信息,请参见 ["](https://docs.netapp.com/zh-cn/storagegrid-117/network/index.html)[网络连接准则](https://docs.netapp.com/zh-cn/storagegrid-117/network/index.html)["](https://docs.netapp.com/zh-cn/storagegrid-117/network/index.html)。

#### 网格网络

Required网格网络用于所有内部 StorageGRID 流量。它可以在网格中的所有节点之间以及所有站点和子网之间 建立连接。

#### 管理网络

可选。管理网络通常用于系统管理和维护。它也可用于客户端协议访问。管理网络通常是一个专用网络,不需要 在站点之间进行路由。

#### 客户端网络

可选。客户端网络是一种开放网络,通常用于提供对 S3 和 Swift 客户端应用程序的访问,因此网格网络可以进 行隔离和保护。客户端网络可以与可通过本地网关访问的任何子网进行通信。

### 准则

• 每个 StorageGRID 网格节点都需要为其分配到的每个网络配置一个专用网络接口, IP 地址,子网掩码和网

关。

- 一个网格节点不能在一个网络上具有多个接口。
- 支持每个网格节点在每个网络上使用一个网关,并且该网关必须与节点位于同一子网中。如果需要,您可以 在网关中实施更复杂的路由。
- 在每个节点上,每个网络都映射到一个特定的网络接口。

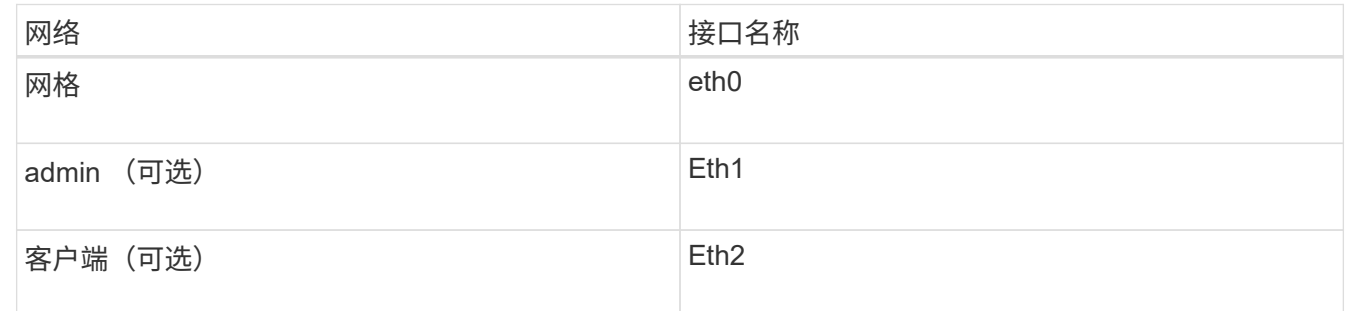

- 如果节点连接到 StorageGRID 设备,则每个网络都使用特定端口。有关详细信息,请参见适用于您的设备 的安装说明。
- 每个节点都会自动生成默认路由。如果启用了 eth2 ,则 0.0.0.0/0 将在 eth2 上使用客户端网络。如果未启 用 eth2, 则 0.0.0.0/0 将在 eth0 上使用网格网络。
- 只有在网格节点加入网格后,客户端网络才会正常运行
- 可以在网格节点部署期间配置管理网络,以便在网格完全安装之前能够访问安装用户界面。

### 可选接口

您也可以向节点添加额外的接口。例如,您可能希望将中继接口添加到管理节点或网关节点,以便可以使用 ["VLAN](#page-5-0) [接口](#page-5-0)["](https://docs.netapp.com/zh-cn/storagegrid-117/admin/configure-high-availability-group.html) 隔离属于不同应用程序或租户的流量。或者,您可能希望添加要在中使用的访问接口 "[高可用性\(](https://docs.netapp.com/zh-cn/storagegrid-117/admin/configure-high-availability-group.html) HA) 组["](https://docs.netapp.com/zh-cn/storagegrid-117/admin/configure-high-availability-group.html)。

要添加中继或访问接口,请参见以下内容:

- \* VMware (安装节点后) \*: "VMware: 向节点添加中[继](https://docs.netapp.com/zh-cn/storagegrid-117/maintain/vmware-adding-trunk-or-access-interfaces-to-node.html)[或访问接口](https://docs.netapp.com/zh-cn/storagegrid-117/maintain/vmware-adding-trunk-or-access-interfaces-to-node.html)["](https://docs.netapp.com/zh-cn/storagegrid-117/maintain/vmware-adding-trunk-or-access-interfaces-to-node.html)
	- \* RHEL 或 CentOS (安装节点之前) \* : ["](https://docs.netapp.com/zh-cn/storagegrid-117/rhel/creating-node-configuration-files.html)[创建节点配置](https://docs.netapp.com/zh-cn/storagegrid-117/rhel/creating-node-configuration-files.html)[文件](https://docs.netapp.com/zh-cn/storagegrid-117/rhel/creating-node-configuration-files.html)["](https://docs.netapp.com/zh-cn/storagegrid-117/rhel/creating-node-configuration-files.html)
	- \* Ubuntu 或 Debian (安装节点之前) \* : ["](https://docs.netapp.com/zh-cn/storagegrid-117/ubuntu/creating-node-configuration-files.html)[创建节点配置](https://docs.netapp.com/zh-cn/storagegrid-117/ubuntu/creating-node-configuration-files.html)[文件](https://docs.netapp.com/zh-cn/storagegrid-117/ubuntu/creating-node-configuration-files.html)["](https://docs.netapp.com/zh-cn/storagegrid-117/ubuntu/creating-node-configuration-files.html)
	- 。\* RHEL, CentOS, Ubuntu 或 Debian (安装节点后) \*: "Linux: 向节点添加中[继](https://docs.netapp.com/zh-cn/storagegrid-117/maintain/linux-adding-trunk-or-access-interfaces-to-node.html)[或访问接口](https://docs.netapp.com/zh-cn/storagegrid-117/maintain/linux-adding-trunk-or-access-interfaces-to-node.html)["](https://docs.netapp.com/zh-cn/storagegrid-117/maintain/linux-adding-trunk-or-access-interfaces-to-node.html)

## <span id="page-3-0"></span>查看 **IP** 地址

您可以查看 StorageGRID 系统中每个网格节点的 IP 地址。然后、您可以使用此IP地址通 过命令行登录到网格节点并执行各种维护过程。

开始之前

您将使用登录到网格管理器 ["](https://docs.netapp.com/zh-cn/storagegrid-117/admin/web-browser-requirements.html)[支持的](https://docs.netapp.com/zh-cn/storagegrid-117/admin/web-browser-requirements.html) [Web](https://docs.netapp.com/zh-cn/storagegrid-117/admin/web-browser-requirements.html) [浏览](https://docs.netapp.com/zh-cn/storagegrid-117/admin/web-browser-requirements.html)[器](https://docs.netapp.com/zh-cn/storagegrid-117/admin/web-browser-requirements.html)["](https://docs.netapp.com/zh-cn/storagegrid-117/admin/web-browser-requirements.html)。

#### 关于此任务

有关更改IP地址的信息、请参见 ["](https://docs.netapp.com/zh-cn/storagegrid-117/maintain/configuring-ip-addresses.html)[配置](https://docs.netapp.com/zh-cn/storagegrid-117/maintain/configuring-ip-addresses.html) [IP](https://docs.netapp.com/zh-cn/storagegrid-117/maintain/configuring-ip-addresses.html) [地址](https://docs.netapp.com/zh-cn/storagegrid-117/maintain/configuring-ip-addresses.html)["](https://docs.netapp.com/zh-cn/storagegrid-117/maintain/configuring-ip-addresses.html)。

- 1. 选择 \* 节点 \* > \* 网格节点 \_\* > \* 概述 \* 。
- 2. 选择 IP 地址标题右侧的 \* 显示更多 \* 。

此网格节点的 IP 地址会在表中列出。

### DC2-SGA-010-096-106-021 (Storage Node) @

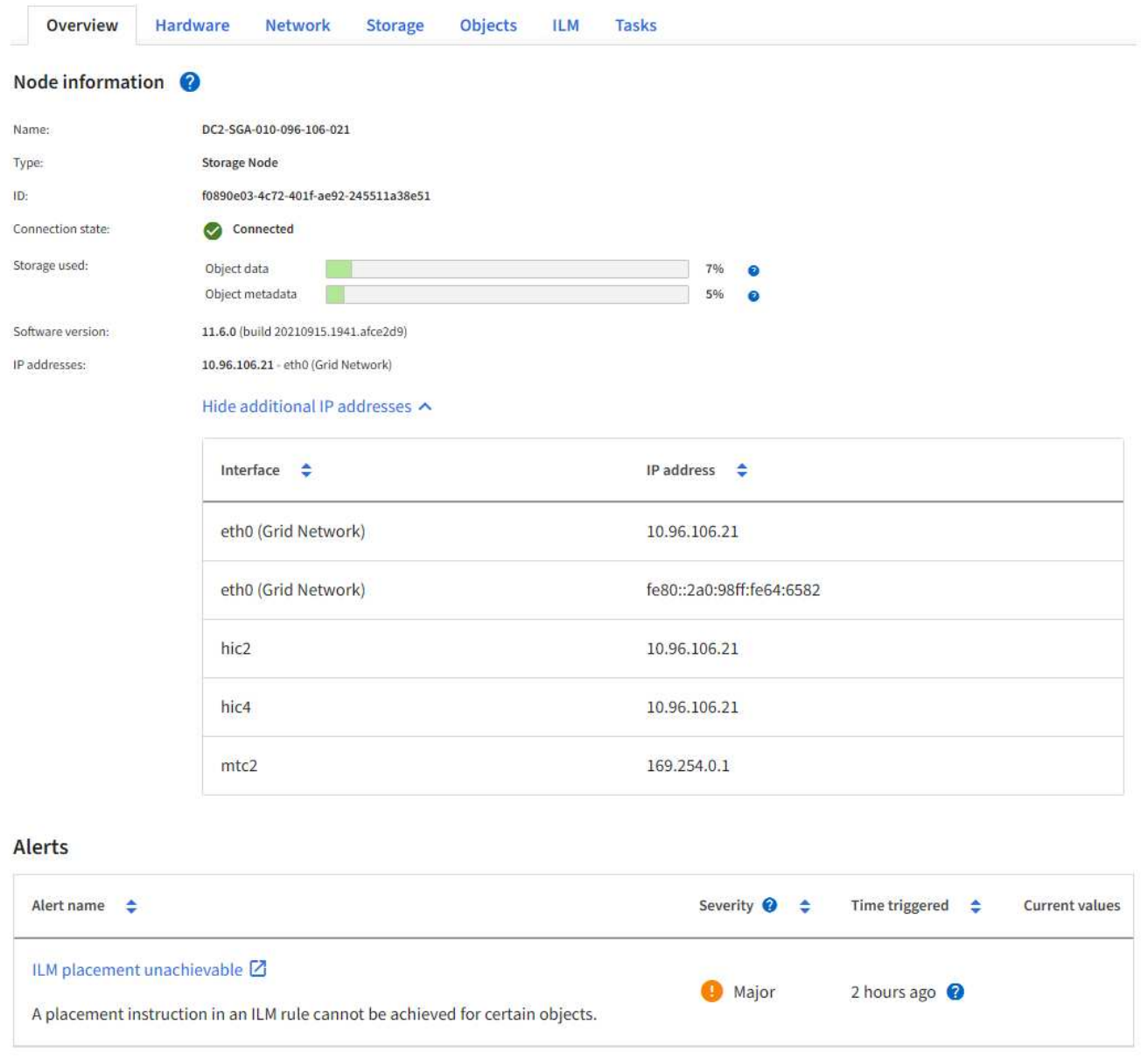

# <span id="page-4-0"></span>支持传出 **TLS** 连接的密码

StorageGRID 系统支持一组有限的密码套件,用于将传输层安全( Transport Layer Security , TLS ) 连接到用于身份联合和云存储池的外部系统。

 $\times$ 

## 支持的 **TLS** 版本

StorageGRID 支持使用 TLS 1.2 和 TLS 1.3 连接到用于身份联合和云存储池的外部系统。

为了确保与一系列外部系统兼容,我们选择了可与外部系统结合使用的 TLS 密码。此列表大于支持在 S3 或 Swift 客户端应用程序中使用的密码列表。要配置加密方法,请进入\*configuration\*>\*Security\*>\*Security settings,然后选择\*TLS和SSH policies\*。

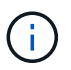

在StorageGRID 中、无法配置协议版本、密码、密钥交换算法和MAC算法等TLS配置选项。如果 您对这些设置有特定要求,请联系您的 NetApp 客户代表。

## <span id="page-5-0"></span>配置 **VLAN** 接口

您可以在管理节点和网关节点上创建虚拟 LAN ( VLAN )接口,并在 HA 组和负载平衡器 端点中使用这些接口隔离和分区流量,以提高安全性,灵活性和性能。

## **VLAN** 接口注意事项

- 您可以通过输入 VLAN ID 并在一个或多个节点上选择父接口来创建 VLAN 接口。
- 必须在交换机上将父接口配置为中继接口。
- 父接口可以是网格网络( eth0 ),客户端网络( eth2 ),也可以是虚拟机或裸机主机的附加中继接口(例 如 ens256 )。
- 对于每个 VLAN 接口,您只能为给定节点选择一个父接口。例如、不能将同一网关节点上的网格网络接口和 客户端网络接口用作同一VLAN的父接口。
- 如果 VLAN 接口用于管理节点流量,其中包括与网格管理器和租户管理器相关的流量,请仅选择管理节点上 的接口。
- 如果 VLAN 接口用于 S3 或 Swift 客户端流量,请选择管理节点或网关节点上的接口。
- 如果需要添加中继接口,请参见以下内容了解详细信息:
	- 。\* VMware (安装节点后) \*: "VMware: 向节点添加中[继](https://docs.netapp.com/zh-cn/storagegrid-117/maintain/vmware-adding-trunk-or-access-interfaces-to-node.html)[或访问接口](https://docs.netapp.com/zh-cn/storagegrid-117/maintain/vmware-adding-trunk-or-access-interfaces-to-node.html)["](https://docs.netapp.com/zh-cn/storagegrid-117/maintain/vmware-adding-trunk-or-access-interfaces-to-node.html)
	- \* RHEL 或 CentOS (安装节点之前) \* : ["](https://docs.netapp.com/zh-cn/storagegrid-117/rhel/creating-node-configuration-files.html)[创建节点配置](https://docs.netapp.com/zh-cn/storagegrid-117/rhel/creating-node-configuration-files.html)[文件](https://docs.netapp.com/zh-cn/storagegrid-117/rhel/creating-node-configuration-files.html)["](https://docs.netapp.com/zh-cn/storagegrid-117/rhel/creating-node-configuration-files.html)
	- \* Ubuntu 或 Debian (安装节点之前) \* : ["](https://docs.netapp.com/zh-cn/storagegrid-117/ubuntu/creating-node-configuration-files.html)[创建节点配置](https://docs.netapp.com/zh-cn/storagegrid-117/ubuntu/creating-node-configuration-files.html)[文件](https://docs.netapp.com/zh-cn/storagegrid-117/ubuntu/creating-node-configuration-files.html)["](https://docs.netapp.com/zh-cn/storagegrid-117/ubuntu/creating-node-configuration-files.html)
	- 。\* RHEL, CentOS, Ubuntu 或 Debian (安装节点后) \*: "Linux: 向节点添加中[继](https://docs.netapp.com/zh-cn/storagegrid-117/maintain/linux-adding-trunk-or-access-interfaces-to-node.html)[或访问接口](https://docs.netapp.com/zh-cn/storagegrid-117/maintain/linux-adding-trunk-or-access-interfaces-to-node.html)["](https://docs.netapp.com/zh-cn/storagegrid-117/maintain/linux-adding-trunk-or-access-interfaces-to-node.html)

## 创建 **VLAN** 接口

开始之前

- 您将使用登录到网格管理器 ["](https://docs.netapp.com/zh-cn/storagegrid-117/admin/web-browser-requirements.html)[支持的](https://docs.netapp.com/zh-cn/storagegrid-117/admin/web-browser-requirements.html) [Web](https://docs.netapp.com/zh-cn/storagegrid-117/admin/web-browser-requirements.html) [浏览](https://docs.netapp.com/zh-cn/storagegrid-117/admin/web-browser-requirements.html)[器](https://docs.netapp.com/zh-cn/storagegrid-117/admin/web-browser-requirements.html)["](https://docs.netapp.com/zh-cn/storagegrid-117/admin/web-browser-requirements.html)。
- 您具有 root 访问权限。
- 已在网络中配置中继接口并将其连接到 VM 或 Linux 节点。您知道中继接口的名称。
- 您知道要配置的 VLAN 的 ID 。

关于此任务

网络管理员可能已配置一个或多个中继接口以及一个或多个 VLAN , 以隔离属于不同应用程序或租户的客户 端或管理流量。每个 VLAN 都通过一个数字 ID 或标记来标识。例如,您的网络可能使用 VLAN 100 传输 FabricPool 流量,而使用 VLAN 200 传输归档应用程序。

您可以使用网格管理器创建 VLAN 接口,以允许客户端访问特定 VLAN 上的 StorageGRID 。创建 VLAN 接口时 ,您可以指定 VLAN ID 并选择一个或多个节点上的父(中继)接口。

访问向导

#### 步骤

- 1. 选择 \* 配置 \* > \* 网络 \* > \* VLAN 接口 \* 。
- 2. 选择 \* 创建 \* 。

输入 **VLAN** 接口的详细信息

#### 步骤

1. 指定网络中 VLAN 的 ID 。您可以输入 1 到 4094 之间的任何值。

VLAN ID不需要唯一。例如,您可以对一个站点的管理流量使用 VLAN ID 200 ,而对另一个站点的客户端流 量使用相同的 VLAN ID 。您可以在每个站点使用不同的父接口集创建单独的 VLAN 接口。但是、具有相 同ID的两个VLAN接口不能在一个节点上共享同一个接口。如果指定的 ID 已被使用,则会显示一条消息。

- 2. 或者,输入 VLAN 接口的短问题描述 。
- 3. 选择 \* 继续 \* 。

选择父接口

下表列出了网格中每个站点上所有管理节点和网关节点的可用接口。管理网络(eth1)接口不能用作父接口、因此 不会显示出来。

步骤

1. 选择一个或多个要将此 VLAN 连接到的父接口。

例如,您可能希望将 VLAN 连接到网关节点和管理节点的客户端网络 ( eth2 ) 接口。

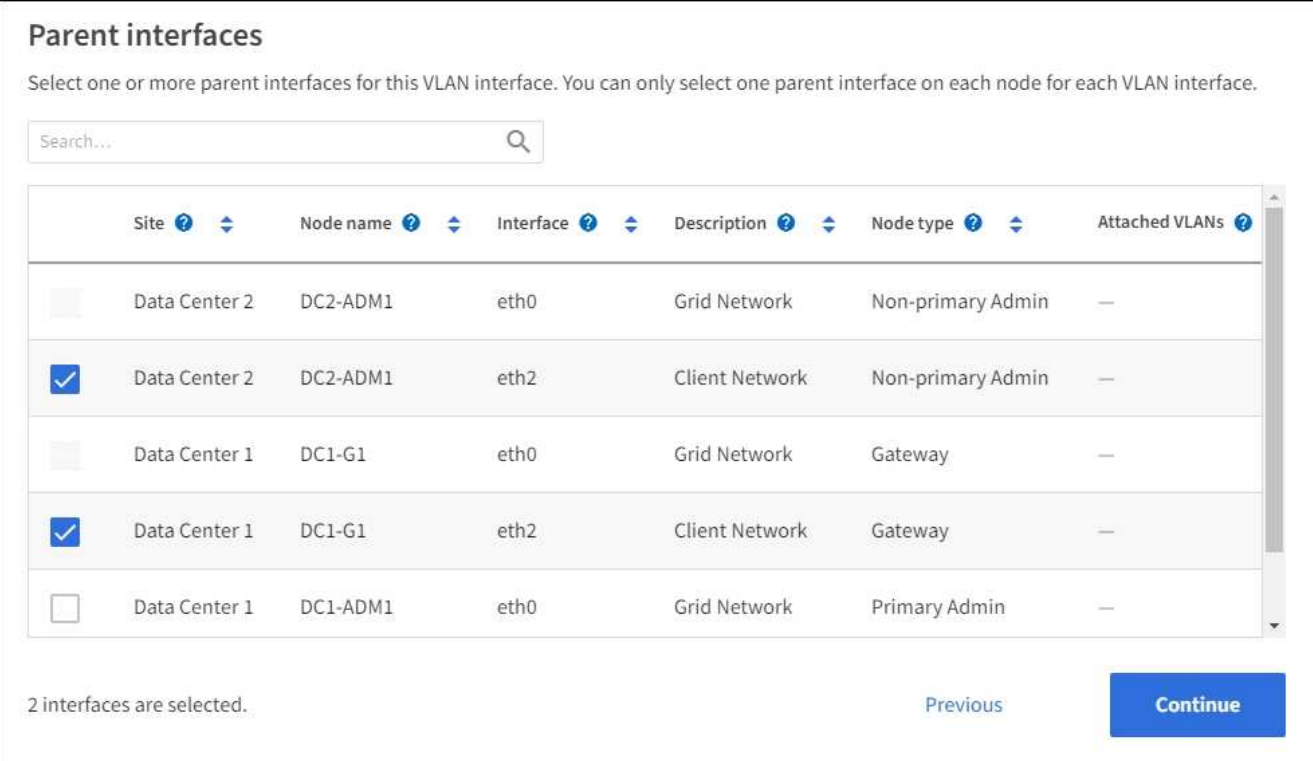

2. 选择 \* 继续 \* 。

确认设置

步骤

- 1. 查看配置并进行任何更改。
	- 。如果需要更改 VLAN ID 或问题描述, 请选择页面顶部的 \* 输入 VLAN 详细信息 \*。
	- 如果需要更改父接口,请选择页面顶部的 \* 选择父接口 \* 或选择 \* 上一个 \* 。
	- 。如果需要删除父接口,请选择垃圾桶 <mark>。</mark>。
- 2. 选择 \* 保存 \* 。
- 3. 等待 5 分钟, 使新接口显示为 " 高可用性组 " 页面上的一个选项, 并在节点的 \* 网络接口 \* 表中列出 ( \* 节 点 \* > \* 父接口节点 \_\* > \* 网络 \* )。

## 编辑 **VLAN** 接口

编辑 VLAN 接口时,可以进行以下类型的更改:

- 更改 VLAN ID 或问题描述 。
- 添加或删除父接口。

例如,如果您计划停用关联节点,则可能需要从 VLAN 接口中删除父接口。

请注意以下事项:

• 如果在 HA 组中使用 VLAN 接口,则无法更改 VLAN ID 。

• 如果父接口在 HA 组中使用,则不能删除该父接口。

例如,假设 VLAN 200 连接到节点 A 和 B 上的父接口如果 HA 组对节点 A 使用 VLAN 200 接口,而对节点 B 使用 eth2 接口,则可以删除节点 B 未使用的父接口,但不能删除节点 A 使用的父接口

步骤

- 1. 选择 \* 配置 \* > \* 网络 \* > \* VLAN 接口 \* 。
- 2. 选中要编辑的VLAN接口对应的复选框。然后,选择 \* 操作 \* > \* 编辑 \* 。
- 3. 也可以更新 VLAN ID 或问题描述 。然后,选择 \* 继续 \* 。

如果在 HA 组中使用 VLAN, 则无法更新 VLAN ID。

- 4. (可选)选中或清除相应复选框以添加父接口或删除未使用的接口。然后,选择 \* 继续 \* 。
- 5. 查看配置并进行任何更改。

6. 选择 \* 保存 \* 。

删除 **VLAN** 接口

您可以删除一个或多个 VLAN 接口。

如果 VLAN 接口当前正在 HA 组中使用,则无法将其删除。必须先从 HA 组中删除 VLAN 接口,然后才能将其 删除。

要避免客户端流量发生任何中断,请考虑执行以下操作之一:

- 在删除此 VLAN 接口之前,请向 HA 组添加一个新的 VLAN 接口。
- 创建不使用此 VLAN 接口的新 HA 组。
- 如果要删除的 VLAN 接口当前为活动接口,请编辑 HA 组。将要删除的 VLAN 接口移至优先级列表的底部。 等待新主接口建立通信,然后从 HA 组中删除旧接口。最后,删除该节点上的 VLAN 接口。

步骤

- 1. 选择 \* 配置 \* > \* 网络 \* > \* VLAN 接口 \* 。
- 2. 选中要删除的每个VLAN接口对应的复选框。然后,选择 \* 操作 \* > \* 删除 \* 。
- 3. 选择 \* 是 \* 确认您的选择。

选定的所有 VLAN 接口都将被删除。VLAN 接口页面上会显示一个绿色的成功横幅。

## <span id="page-8-0"></span>管理流量分类策略

### <span id="page-8-1"></span>管理流量分类策略:概述

为了增强服务质量( QoS )服务,您可以创建流量分类策略来识别和监控不同类型的网络 流量。这些策略有助于限制和监控流量。

流量分类策略应用于网关节点和管理节点的 StorageGRID 负载平衡器服务上的端点。要创建流量分类策略,必

须已创建负载平衡器端点。

匹配规则

每个流量分类策略都包含一个或多个匹配规则,用于标识与以下一个或多个实体相关的网络流量:

- 存储分段
- Subnet
- 租户
- 负载平衡器端点

StorageGRID 会根据规则的目标监控与策略中任何规则匹配的流量。与某个策略的任何规则匹配的任何流量均 由该策略处理。相反,您可以设置规则来匹配除指定实体之外的所有流量。

#### 流量限制

您也可以将以下限制类型添加到策略中:

- 聚合带宽
- 每个请求的带宽
- 并发请求
- 请求率

限制值按负载平衡器强制实施。如果流量同时分布在多个负载平衡器上,则总最大速率是您指定的速率限制的倍 数。

您可以创建策略来限制聚合带宽或限制每个请求的带宽。但是、StorageGRID 不能同时限制这两  $\bigcap$ 种类型的带宽。聚合带宽限制可能会对非受限流量产生额外的轻微性能影响。

对于聚合或每个请求的带宽限制,请求将以您设置的速率传入或移出。StorageGRID 只能强制执行一个速度, 因此,按匹配器类型强制执行最具体的策略匹配。此请求占用的带宽不会计入包含聚合带宽限制策略的其他不太 特定的匹配策略。对于所有其他限制类型,客户端请求会延迟 250 毫秒,对于超过任何匹配策略限制的请求, 客户端请求会收到 503 个响应速度较慢的响应。

在网格管理器中,您可以查看流量图表并验证策略是否正在强制实施预期的流量限制。

使用具有 **SLA** 的流量分类策略

您可以将流量分类策略与容量限制和数据保护结合使用来实施服务级别协议( SLA ),这些协议提供了有关容 量,数据保护和性能的具体信息。

以下示例显示了一个 SLA 的三个层。您可以创建流量分类策略以实现每个 SLA 层的性能目标。

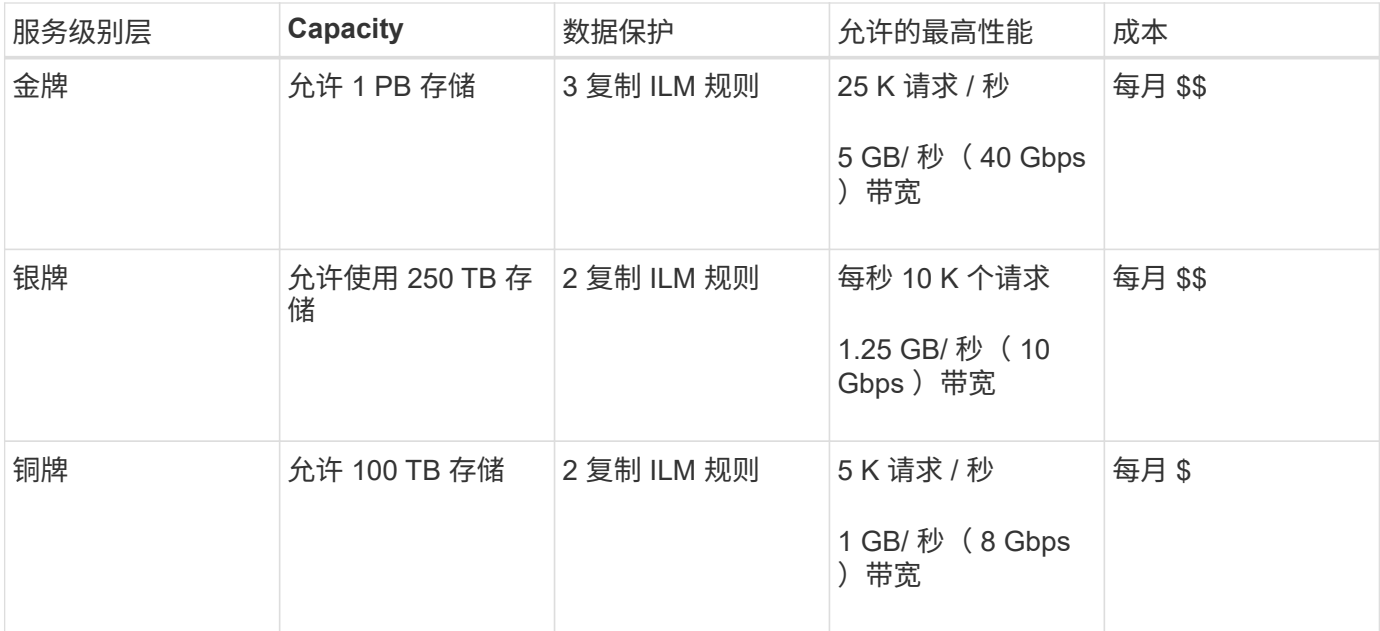

## <span id="page-10-0"></span>创建流量分类策略

如果要监控网络流量、您可以创建流量分类策略、也可以选择按分段、分段正则表达 式、CIDR、负载平衡器端点或租户限制网络流量。您也可以根据带宽,并发请求数或请求 率为策略设置限制。

开始之前

- 您将使用登录到网格管理器 ["](https://docs.netapp.com/zh-cn/storagegrid-117/admin/web-browser-requirements.html)[支持的](https://docs.netapp.com/zh-cn/storagegrid-117/admin/web-browser-requirements.html) [Web](https://docs.netapp.com/zh-cn/storagegrid-117/admin/web-browser-requirements.html) [浏览](https://docs.netapp.com/zh-cn/storagegrid-117/admin/web-browser-requirements.html)[器](https://docs.netapp.com/zh-cn/storagegrid-117/admin/web-browser-requirements.html)["](https://docs.netapp.com/zh-cn/storagegrid-117/admin/web-browser-requirements.html)。
- 您具有 root 访问权限。
- 您已创建要匹配的任何负载平衡器端点。
- 您已创建要匹配的任何租户。

#### 步骤

1. 选择 \* 配置 \* > \* 网络 \* > \* 流量分类 \* 。

2. 选择 \* 创建 \* 。

3. 为策略输入名称和问题描述 (可选),然后选择\*CONTINUE\*。

例如,描述此流量分类策略适用场景 及其限制。

4. 选择\*添加规则\*并指定以下详细信息,为策略创建一个或多个匹配规则。您创建的任何策略都应至少具有一 个匹配规则。选择 \* 继续 \* 。

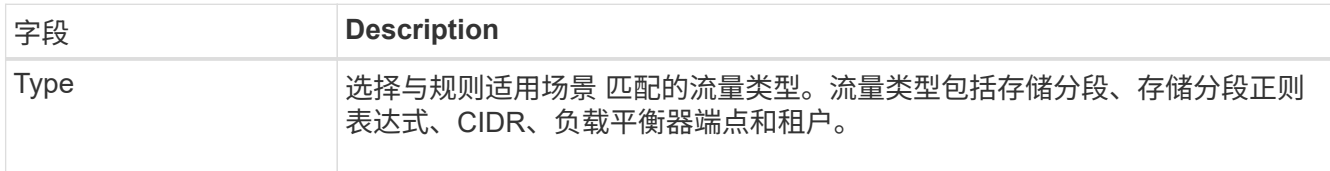

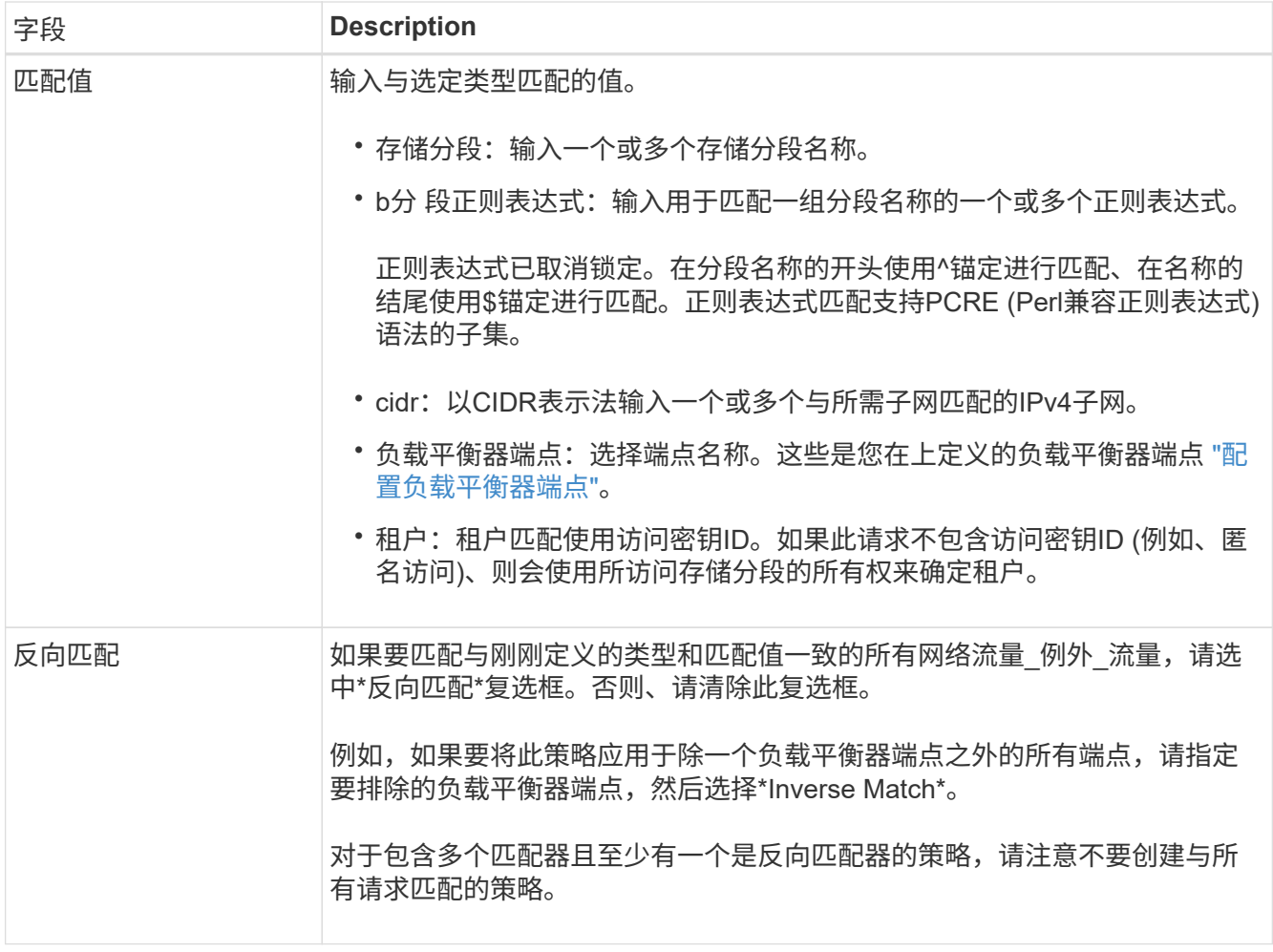

5. (可选)选择\*添加限制\*,然后选择以下详细信息以添加一个或多个限制,以控制规则匹配的网络流量。

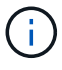

即使您未添加任何限制、StorageGRID 也会收集指标、以便您了解流量趋势。

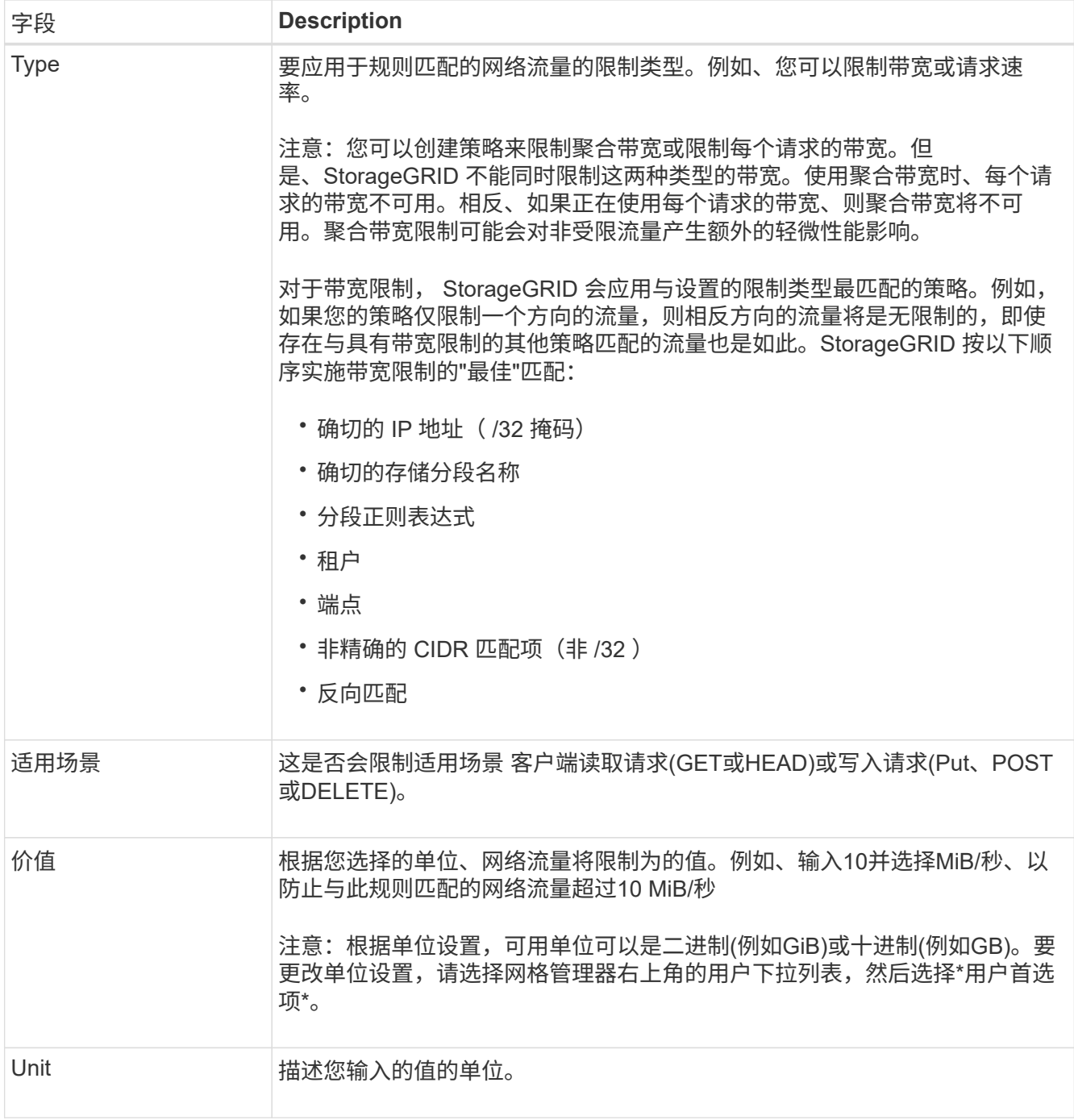

例如、如果要为SLA层创建40 Gb/秒带宽限制、请创建两个聚合带宽限制:GET /机头为40 Gb/秒、而Put / POST / DELETE为40 Gb/秒

- 6. 选择 \* 继续 \* 。
- 7. 阅读并查看流量分类策略。使用\*上一步\*按钮返回并根据需要进行更改。对策略满意后,选择\*保存并继续 \*。

现在、S3和Swift客户端流量将根据流量分类策略进行处理。

完成后

["](#page-14-0)[查看](#page-14-0)[网络流量](#page-14-0)[指标](#page-14-0)["](#page-14-0) 验证策略是否强制实施了预期的流量限制。

## 编辑流量分类策略

您可以编辑流量分类策略以更改其名称或问题描述,或者创建,编辑或删除此策略的任何 规则或限制。

开始之前

- 您将使用登录到网格管理器 ["](https://docs.netapp.com/zh-cn/storagegrid-117/admin/web-browser-requirements.html)[支持的](https://docs.netapp.com/zh-cn/storagegrid-117/admin/web-browser-requirements.html) [Web](https://docs.netapp.com/zh-cn/storagegrid-117/admin/web-browser-requirements.html) [浏览](https://docs.netapp.com/zh-cn/storagegrid-117/admin/web-browser-requirements.html)[器](https://docs.netapp.com/zh-cn/storagegrid-117/admin/web-browser-requirements.html)["](https://docs.netapp.com/zh-cn/storagegrid-117/admin/web-browser-requirements.html)。
- 您具有 root 访问权限。

#### 步骤

1. 选择 \* 配置 \* > \* 网络 \* > \* 流量分类 \* 。

此时将显示"流量分类策略"页面、并在表中列出现有策略。

2. 使用操作菜单或详细信息页面编辑策略。请参见 ["](#page-10-0)[创建流量分类策略](#page-10-0)["](#page-10-0) 输入内容。

操作菜单

- a. 选中策略对应的复选框。
- b. 选择\*Actions\*>\*Edit\*。

详细信息页面

- a. 选择策略名称。
- b. 选择策略名称旁边的\*Edit\*按钮。
- 3. 对于输入策略名称步骤,可选择编辑策略名称或问题描述,然后选择\*CONTINUOD\*。
- 4. 对于添加匹配规则步骤,可选择添加规则或编辑现有规则的\*Type\*和\*Match Value\*,然后选择\*Continue\*。
- 5. 对于"设置限制"步骤,可以选择添加、编辑或删除限制,然后选择\*CONTINUOD\*。

6. 查看更新后的策略,然后选择\*保存并继续\*。

您对策略所做的更改将被保存,网络流量现在将根据流量分类策略进行处理。您可以查看流量图表并验证策 略是否正在强制实施预期的流量限制。

#### 删除流量分类策略

您可以删除不再需要的流量分类策略。请确保删除正确的策略、因为删除策略后无法检索 到该策略。

#### 开始之前

- 您将使用登录到网格管理器 ["](https://docs.netapp.com/zh-cn/storagegrid-117/admin/web-browser-requirements.html)[支持的](https://docs.netapp.com/zh-cn/storagegrid-117/admin/web-browser-requirements.html) [Web](https://docs.netapp.com/zh-cn/storagegrid-117/admin/web-browser-requirements.html) [浏览](https://docs.netapp.com/zh-cn/storagegrid-117/admin/web-browser-requirements.html)[器](https://docs.netapp.com/zh-cn/storagegrid-117/admin/web-browser-requirements.html)["](https://docs.netapp.com/zh-cn/storagegrid-117/admin/web-browser-requirements.html)。
- 您具有 root 访问权限。

步骤

1. 选择 \* 配置 \* > \* 网络 \* > \* 流量分类 \* 。

此时将显示"流量分类策略"页面、其中的现有策略在表中列出。

2. 使用操作菜单或详细信息页面删除策略。

#### 操作菜单

- a. 选中策略对应的复选框。
- b. 选择 \* 操作 \* > \* 删除 \* 。

策略详细信息页面

- a. 选择策略名称。
- b. 选择策略名称旁边的\*Remove\*按钮。
- 3. 选择\*是\*确认要删除策略。

此策略将被删除。

## <span id="page-14-0"></span>查看网络流量指标

### 您可以通过查看"流量分类策略"页面中提供的图形来监控网络流量。

开始之前

- 您将使用登录到网格管理器 ["](https://docs.netapp.com/zh-cn/storagegrid-117/admin/web-browser-requirements.html)[支持的](https://docs.netapp.com/zh-cn/storagegrid-117/admin/web-browser-requirements.html) [Web](https://docs.netapp.com/zh-cn/storagegrid-117/admin/web-browser-requirements.html) [浏览](https://docs.netapp.com/zh-cn/storagegrid-117/admin/web-browser-requirements.html)[器](https://docs.netapp.com/zh-cn/storagegrid-117/admin/web-browser-requirements.html)["](https://docs.netapp.com/zh-cn/storagegrid-117/admin/web-browser-requirements.html)。
- 您具有root访问权限或租户帐户权限。

关于此任务

对于任何现有流量分类策略、您可以查看负载平衡器服务的指标、以确定该策略是否成功限制网络中的流量。图 形中的数据可以帮助您确定是否需要调整策略。

即使没有为流量分类策略设置限制,也会收集指标,并且图形可提供有用的信息来了解流量趋势。

步骤

1. 选择 \* 配置 \* > \* 网络 \* > \* 流量分类 \* 。

此时将显示"流量分类策略"页面、表中将列出现有策略。

- 2. 选择要查看其指标的流量分类策略名称。
- 3. 选择\*Metrics \*选项卡。

此时将显示流量分类策略图形。这些图形仅显示与选定策略匹配的流量的指标。

页面上包含以下图形。

◦ 请求速率:此图提供与所有负载平衡器处理的此策略匹配的带宽量。收到的数据包括所有请求的请求标 头以及包含正文数据的响应的正文数据大小。Sent包括所有请求的响应标头以及响应中包含正文数据的 请求的响应正文数据大小。

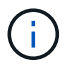

请求完成后、此图表仅显示带宽使用量。对于速度较慢或较大的对象请求、实际瞬时带宽 可能与此图中报告的值不同。

- 错误响应率:此图提供了与此策略匹配的请求向客户端返回错误(HTTP状态代码>= 400)的大致速率。
- 。平均请求持续时间(无错误):此图形提供与此策略匹配的成功请求的平均持续时间。
- 策略带宽使用量:此图提供与所有负载平衡器处理的此策略匹配的带宽量。收到的数据包括所有请求的 请求标头以及包含正文数据的响应的正文数据大小。Sent包括所有请求的响应标头以及响应中包含正文 数据的请求的响应正文数据大小。
- 4. 将光标置于折线图上方、可查看该图特定部分上的值弹出窗口。
- 5. 选择指标标题下方的\* Grafana DDashboard \*以查看策略的所有图形。除了\*Metrics \*选项卡中的四个图形之 外,您还可以查看另外两个图形:
	- Write Request Rate by object size:与此策略匹配的放置/后置/删除请求的速率。单个单元格上的定位显 示每秒的速率。悬停视图中显示的速率会被截断为整数、如果存储分段中存在非零请求、则可能会报告  $0<sub>o</sub>$
	- 按对象大小划分的读取请求速率:与此策略匹配的GET或HEAD请求的速率。单个单元格上的定位显示 每秒的速率。悬停视图中显示的速率会被截断为整数、如果存储分段中存在非零请求、则可能会报告0。
- 6. 或者,也可以从 \* 支持 \* 菜单访问这些图形。
	- a. 选择 \* 支持 \* > \* 工具 \* > \* 指标 \* 。
	- b. 从\* Grafana 部分选择**\***交通分类政策。
	- c. 从页面左上角的菜单中选择策略。
	- d. 将光标置于图形上方可查看一个弹出窗口、其中显示了样本的日期和时间、汇总到计数中的对象大小以 及该时间段内每秒的请求数。

流量分类策略通过其 ID 进行标识。策略ID将在"流量分类策略"页面上列出。

7. 分析图形以确定策略限制流量的频率以及是否需要调整策略。

## <span id="page-15-0"></span>管理链路成本

链路成本可用于确定存在两个或更多数据中心站点时哪个数据中心站点提供请求的服务的 优先级。您可以调整链路成本以反映站点之间的延迟。

什么是链路成本?

- 链接成本用于确定用于实现对象检索的对象副本的优先级。
- 网格管理 API 和租户管理 API 使用链路成本来确定要使用的内部 StorageGRID 服务。
- 管理节点和网关节点上的负载平衡器服务使用链路开销来指导客户端连接。请参见 ["](https://docs.netapp.com/zh-cn/storagegrid-117/admin/managing-load-balancing.html)[负载平衡](https://docs.netapp.com/zh-cn/storagegrid-117/admin/managing-load-balancing.html)[注意事项](https://docs.netapp.com/zh-cn/storagegrid-117/admin/managing-load-balancing.html)["](https://docs.netapp.com/zh-cn/storagegrid-117/admin/managing-load-balancing.html)。

此图显示了一个三站点网格,其中在站点之间配置了链路成本:

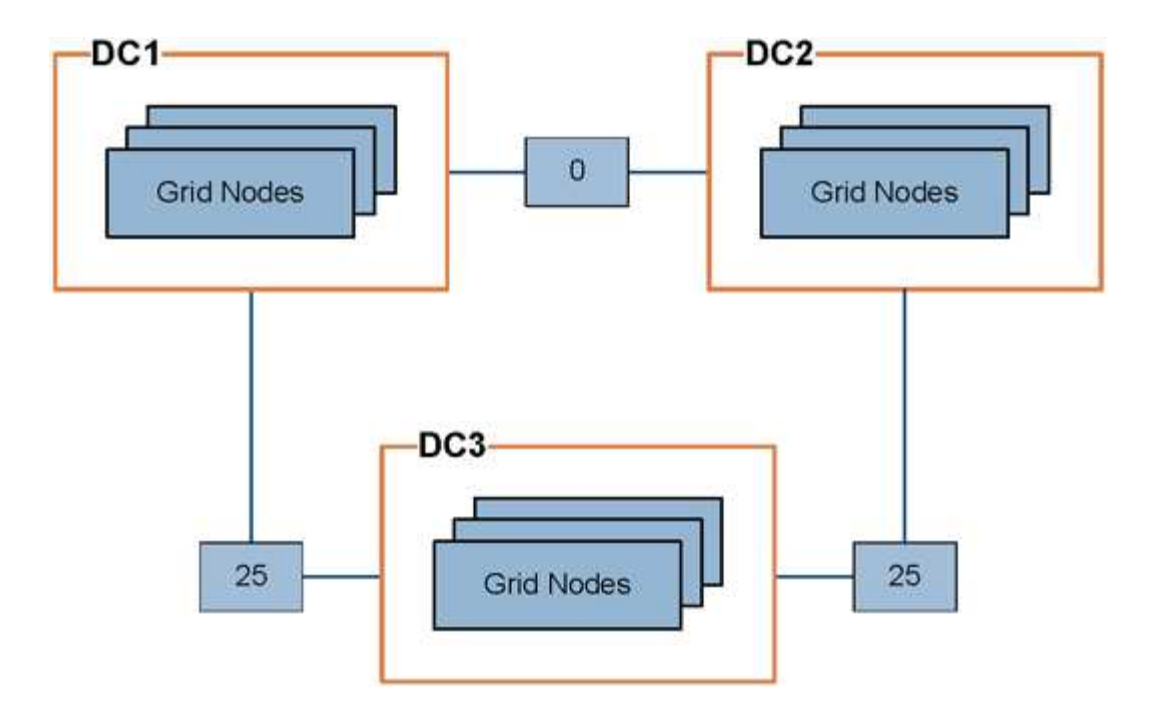

• 管理节点和网关节点上的负载平衡器服务会将客户端连接平均分布到同一数据中心站点上的所有存储节点以 及链路成本为0的任何数据中心站点。

在此示例中,数据中心站点 1 (DC1)的网关节点会将客户端连接平均分布到 DC1 的存储节点和 DC2 的 存储节点。DC3 上的网关节点仅向 DC3 上的存储节点发送客户端连接。

• 在检索作为多个复制副本存在的对象时, StorageGRID 会在链路成本最低的数据中心检索此副本。

在此示例中、如果DC2的客户端应用程序检索到同时存储在DC1和DC3的对象、则会从DC1检索该对象、因 为从DC1到DC2的链路成本为0、低于从DC3到DC2的链路成本(25)。

链路成本是任意的相对数字,没有特定的度量单位。例如,使用链路成本 50 比使用链路成本 25 更低。下表显 示了常用链路成本。

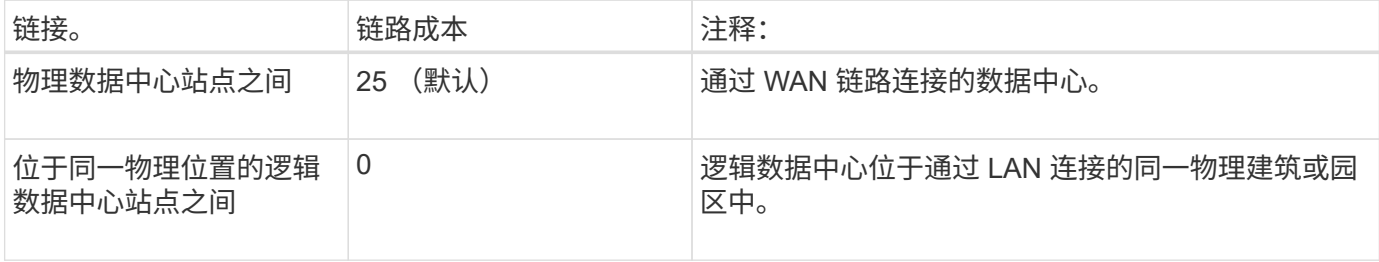

### 更新链路成本

您可以更新数据中心站点之间的链路成本,以反映站点之间的延迟。

开始之前

- 您将使用登录到网格管理器 ["](https://docs.netapp.com/zh-cn/storagegrid-117/admin/web-browser-requirements.html)[支持的](https://docs.netapp.com/zh-cn/storagegrid-117/admin/web-browser-requirements.html) [Web](https://docs.netapp.com/zh-cn/storagegrid-117/admin/web-browser-requirements.html) [浏览](https://docs.netapp.com/zh-cn/storagegrid-117/admin/web-browser-requirements.html)[器](https://docs.netapp.com/zh-cn/storagegrid-117/admin/web-browser-requirements.html)["](https://docs.netapp.com/zh-cn/storagegrid-117/admin/web-browser-requirements.html)。
- 您拥有 ["](https://docs.netapp.com/zh-cn/storagegrid-117/admin/admin-group-permissions.html)[网格拓扑](https://docs.netapp.com/zh-cn/storagegrid-117/admin/admin-group-permissions.html)[页](https://docs.netapp.com/zh-cn/storagegrid-117/admin/admin-group-permissions.html)[面配置](https://docs.netapp.com/zh-cn/storagegrid-117/admin/admin-group-permissions.html)[权](https://docs.netapp.com/zh-cn/storagegrid-117/admin/admin-group-permissions.html)[限](https://docs.netapp.com/zh-cn/storagegrid-117/admin/admin-group-permissions.html)["](https://docs.netapp.com/zh-cn/storagegrid-117/admin/admin-group-permissions.html)。

#### 步骤

1. 选择\*support\*>\*other \*>\*Link cost \*。

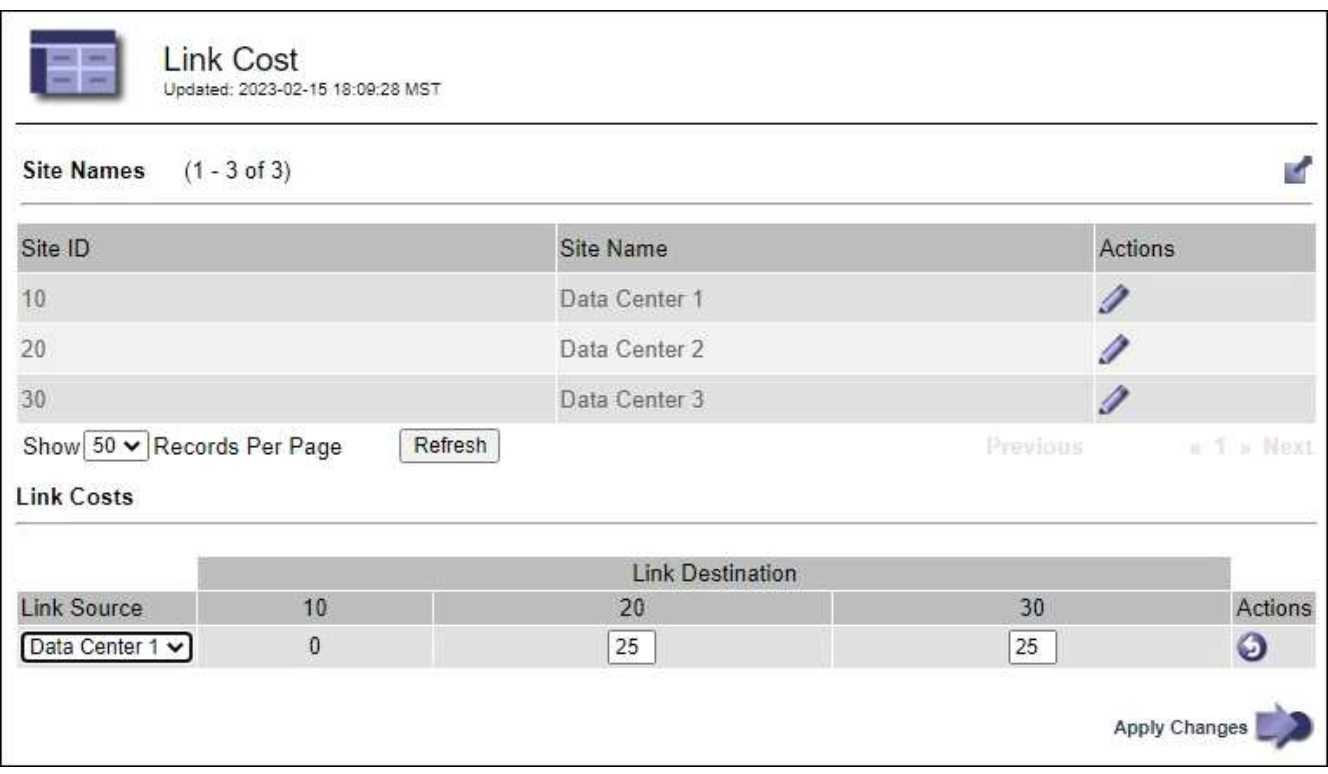

2. 在 \* 链路源 \* 下选择一个站点,然后在 \* 链路目标 \* 下输入一个介于 0 和 100 之间的成本值。 如果源与目标相同、则无法更改链接成本。

要取消更改,请选择 < \* 还原 \* 。

3. 选择 \* 应用更改 \* 。

#### 版权信息

版权所有 © 2024 NetApp, Inc.。保留所有权利。中国印刷。未经版权所有者事先书面许可,本文档中受版权保 护的任何部分不得以任何形式或通过任何手段(图片、电子或机械方式,包括影印、录音、录像或存储在电子检 索系统中)进行复制。

从受版权保护的 NetApp 资料派生的软件受以下许可和免责声明的约束:

本软件由 NetApp 按"原样"提供,不含任何明示或暗示担保,包括但不限于适销性以及针对特定用途的适用性的 隐含担保,特此声明不承担任何责任。在任何情况下,对于因使用本软件而以任何方式造成的任何直接性、间接 性、偶然性、特殊性、惩罚性或后果性损失(包括但不限于购买替代商品或服务;使用、数据或利润方面的损失 ;或者业务中断),无论原因如何以及基于何种责任理论,无论出于合同、严格责任或侵权行为(包括疏忽或其 他行为),NetApp 均不承担责任,即使已被告知存在上述损失的可能性。

NetApp 保留在不另行通知的情况下随时对本文档所述的任何产品进行更改的权利。除非 NetApp 以书面形式明 确同意,否则 NetApp 不承担因使用本文档所述产品而产生的任何责任或义务。使用或购买本产品不表示获得 NetApp 的任何专利权、商标权或任何其他知识产权许可。

本手册中描述的产品可能受一项或多项美国专利、外国专利或正在申请的专利的保护。

有限权利说明:政府使用、复制或公开本文档受 DFARS 252.227-7013 (2014 年 2 月)和 FAR 52.227-19 (2007 年 12 月)中"技术数据权利 — 非商用"条款第 (b)(3) 条规定的限制条件的约束。

本文档中所含数据与商业产品和/或商业服务(定义见 FAR 2.101)相关,属于 NetApp, Inc. 的专有信息。根据 本协议提供的所有 NetApp 技术数据和计算机软件具有商业性质,并完全由私人出资开发。 美国政府对这些数 据的使用权具有非排他性、全球性、受限且不可撤销的许可,该许可既不可转让,也不可再许可,但仅限在与交 付数据所依据的美国政府合同有关且受合同支持的情况下使用。除本文档规定的情形外,未经 NetApp, Inc. 事先 书面批准,不得使用、披露、复制、修改、操作或显示这些数据。美国政府对国防部的授权仅限于 DFARS 的第 252.227-7015(b)(2014 年 2 月)条款中明确的权利。

商标信息

NetApp、NetApp 标识和 <http://www.netapp.com/TM> 上所列的商标是 NetApp, Inc. 的商标。其他公司和产品名 称可能是其各自所有者的商标。